# Zeigegeräte und Tastatur Benutzerhandbuch

© Copyright 2007 Hewlett-Packard Development Company, L.P.

Windows ist eine in den USA eingetragene Marke der Microsoft Corporation.

Hewlett-Packard ("HP") haftet ausgenommen für die Verletzung des Lebens, des Körpers, der Gesundheit oder nach dem Produkthaftungsgesetz - nicht für Schäden, die fahrlässig von HP, einem gesetzlichen Vertreter oder einem Erfüllungsgehilfen verursacht wurden. Die Haftung für grobe Fahrlässigkeit und Vorsatz bleibt hiervon unberührt. Inhaltliche Änderungen dieses Dokuments behalten wir uns ohne Ankündigung vor. Die Informationen in dieser Veröffentlichung werden ohne Gewähr für ihre Richtigkeit zur Verfügung gestellt. Insbesondere enthalten diese Informationen keinerlei zugesicherte Eigenschaften. Alle sich aus der Verwendung dieser Informationen ergebenden Risiken trägt der Benutzer. Die Garantien für HP Produkte und Services werden ausschließlich in der entsprechenden, zum Produkt bzw. Service gehörigen Garantieerklärung beschrieben. Aus dem vorliegenden Dokument sind keine weiter reichenden Garantieansprüche abzuleiten.

Erste Ausgabe: Mai 2007

Teilenummer des Dokuments: 440557-041

## **Produkthinweis**

In diesem Benutzerhandbuch werden die Funktionen beschrieben, die von den meisten Modellen unterstützt werden. Einige Funktionen sind auf Ihrem Computer möglicherweise nicht verfügbar.

# **Inhaltsverzeichnis**

#### **[1 Verwenden der Zeigegeräte](#page-6-0)**

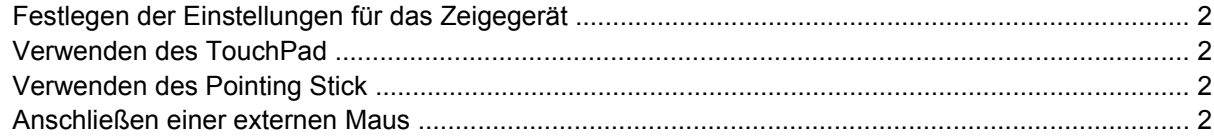

#### **[2 Verwenden der Tastatur](#page-8-0)**

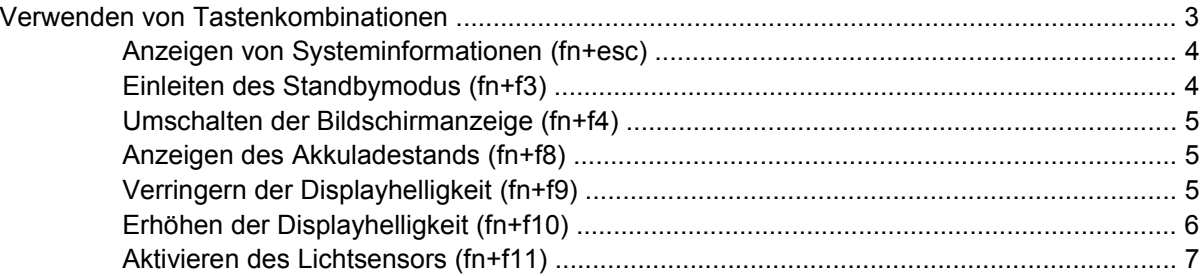

#### **[3 HP Quick Launch-Tasten](#page-13-0)**

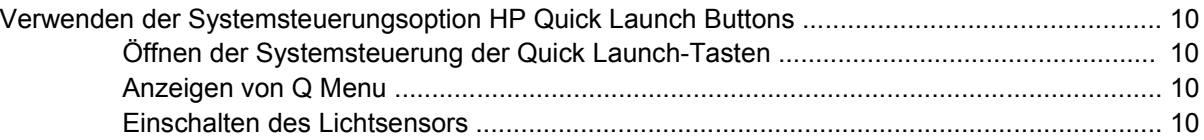

#### **[4 Verwenden des Ziffernblocks](#page-17-0)**

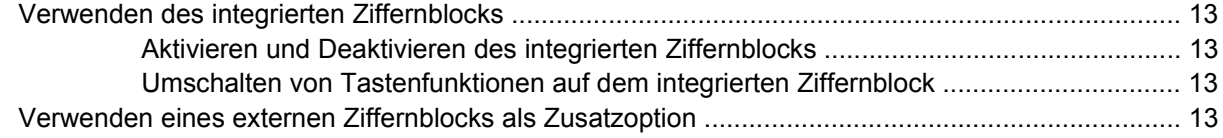

### **[5 Reinigen des TouchPads und der Tastatur](#page-19-0)**

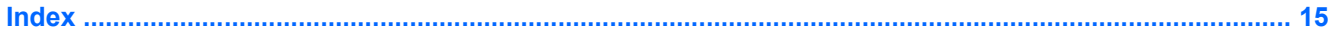

# <span id="page-6-0"></span>**1 Verwenden der Zeigegeräte**

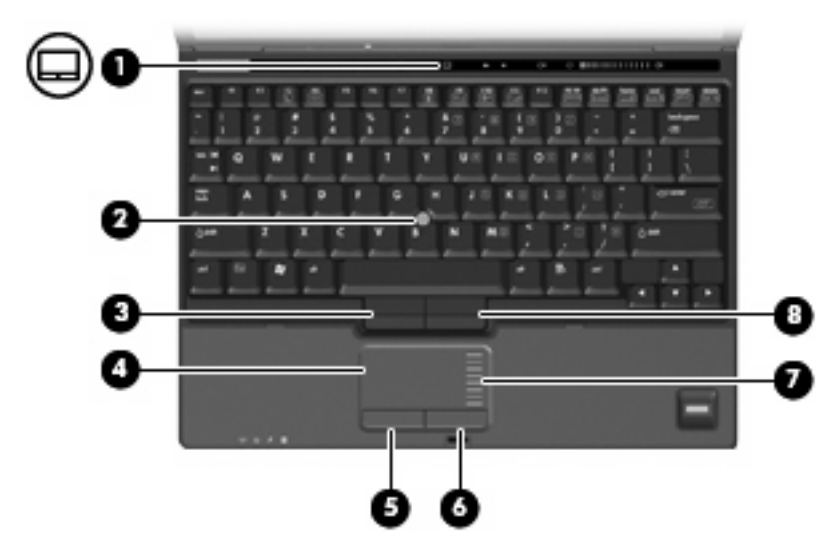

Die folgende Abbildung und die dazugehörige Tabelle beschreiben die Merkmale der Zeigegeräte.

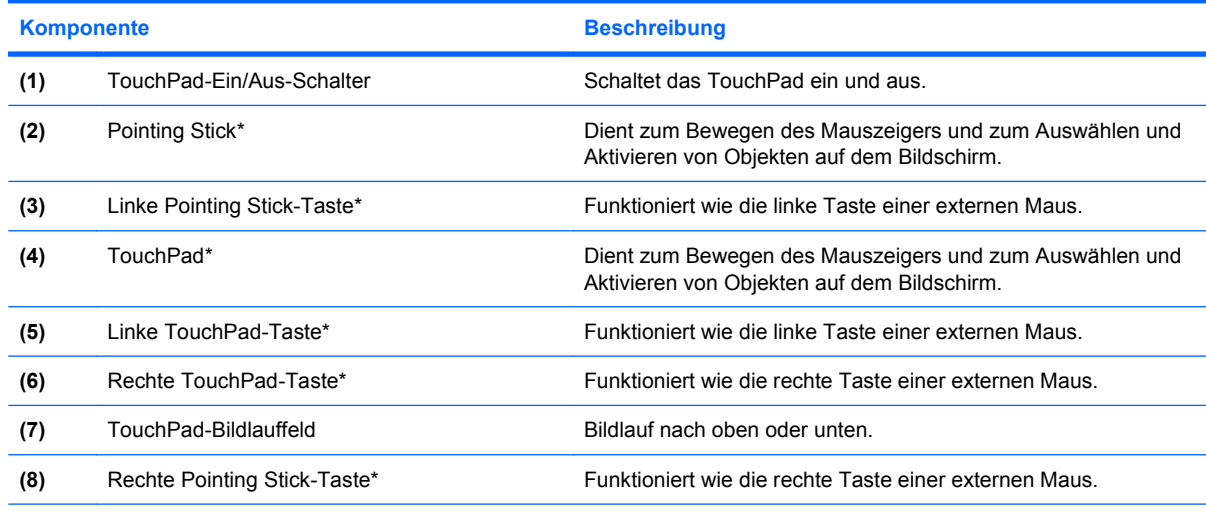

\*In dieser Tabelle sind die Standardeinstellungen beschrieben. Wählen Sie zum Anzeigen oder Ändern der Zeigegeräteeinstellungen **Start > Systemsteuerung > Drucker und andere Hardware > Maus**.

# <span id="page-7-0"></span>**Festlegen der Einstellungen für das Zeigegerät**

Wählen Sie für den Zugriff auf Maus-Eigenschaften **Start > Systemsteuerung > Drucker und andere Hardware > Maus**.

In den Maus-Einstellungen unter Windows® können Sie die Einstellungen für Zeigegeräte, wie z. B. die Mausgeschwindigkeit, festlegen.

# **Verwenden des TouchPad**

Um den Zeiger zu verschieben, schieben Sie Ihren Finger über die TouchPad-Oberfläche in die Richtung, in die Sie den Zeiger verschieben möchten. Verwenden Sie die TouchPad-Tasten genauso wie die entsprechenden Tasten einer externen Maus. Um mithilfe des vertikalen TouchPad-Bildlauffelds nach oben und unten zu blättern, schieben Sie Ihren Finger nach oben oder unten über die Zeilen.

**HINWEIS:** Wenn Sie den Zeiger mithilfe des TouchPads verschieben, müssen Sie den Finger vom TouchPad nehmen, bevor Sie zum Bildlauffeld gehen können. Wenn Sie Ihren Finger einfach vom TouchPad zum Bildlauffeld bewegen, wird das Blättern nicht aktiviert.

# **Verwenden des Pointing Stick**

Zum Bewegen des Zeigers auf dem Bildschirm drücken Sie den Pointing Stick in die gewünschte Richtung. Verwenden Sie die linke und die rechte Taste des Pointing Stick so wie die linke oder rechte Taste einer externen Maus.

## **Anschließen einer externen Maus**

Über die USB-Anschlüsse des Computers können Sie eine externe USB-Maus anschließen.Eine externe Maus kann ebenfalls über ein optionales Dockinggerät angeschlossen werden.

# <span id="page-8-0"></span>**2 Verwenden der Tastatur**

# **Verwenden von Tastenkombinationen**

Tastenkombinationen sind Kombinationen der Taste fn **(1)** und entweder der Taste esc **(2)** oder einer der Funktionstasten **(3)**.

Die Symbole auf den Tasten f3, f4 und f8 bis f10 stellen die Funktionen dar, die durch Drücken der jeweiligen Tastenkombination ausgeführt werden. Erläuterungen zu den Funktionen und Vorgehensweisen in Bezug auf fn-Tastenkombinationen finden Sie in den folgenden Abschnitten.

**HINWEIS:** Möglicherweise unterscheidet sich Ihr Computer optisch leicht von der Abbildung in diesem Abschnitt.

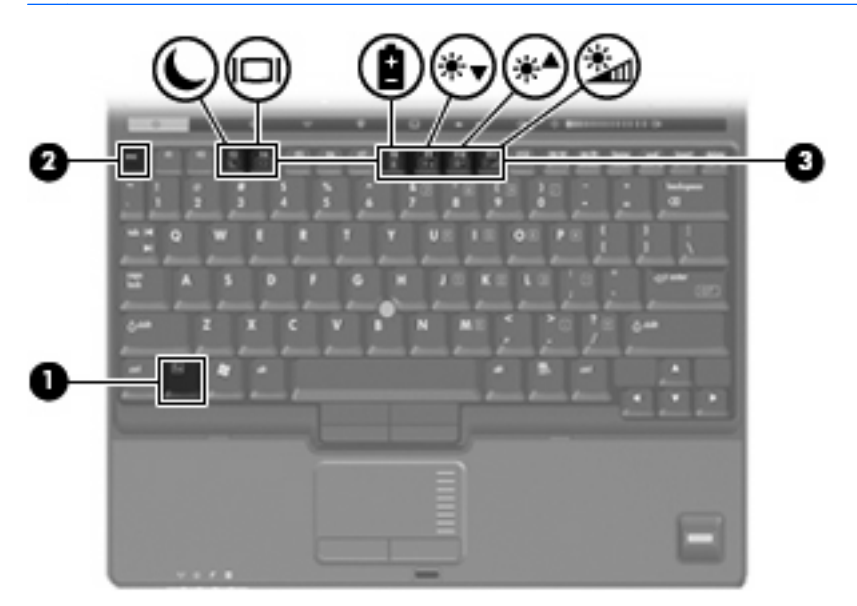

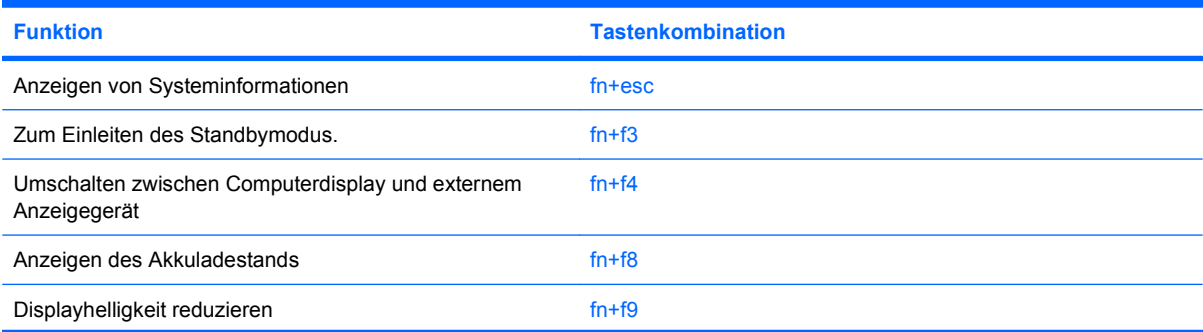

<span id="page-9-0"></span>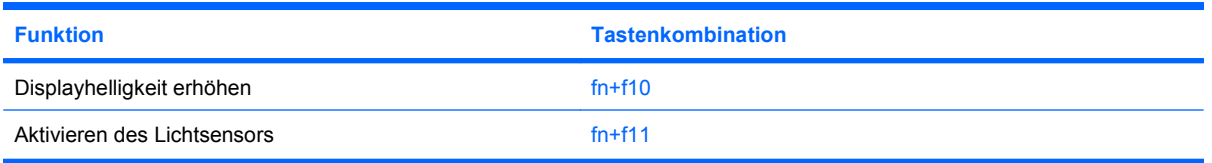

Sie haben folgende Möglichkeiten, um einen Befehl per Tastenkombination über die Computertastatur einzugeben:

Drücken Sie kurz die fn-Taste und dann kurz die zweite Taste der fn-Tastenkombination.

– ODER –

Halten Sie die fn-Taste gedrückt, drücken Sie kurz die zweite Taste der fn-Tastenkombination, und lassen Sie dann beide Tasten gleichzeitig los.

## **Anzeigen von Systeminformationen (fn+esc)**

Drücken Sie die Tastenkombination fn+esc, um Informationen über die Hardwarekomponenten und die BIOS-Versionsnummer des Systems einzublenden.

In der Windows-Displayanzeige, die mit der Tastenkombination fn+esc aufgerufen wird, wird die Version des System-BIOS (Basic Input-Output System) als BIOS-Datum dargestellt. Bei einigen Computermodellen wird das BIOS-Datum im Dezimalformat angezeigt. Das BIOS-Datum wird auch als Versionsnummer des System-ROM bezeichnet.

## **Einleiten des Standbymodus (fn+f3)**

Drücken Sie fn+f3, um in den Standbymodus zu wechseln.

Wenn der Standbymodus eingeleitet wird, werden die Daten im Systemspeicher gespeichert, das Display deaktiviert und der Energieverbrauch reduziert. Während sich der Computer im Standbymodus befindet, blinken die Betriebsanzeigen.

**ACHTUNG:** Um die Gefahr eines Datenverlusts zu verringern, sollten Sie Ihre Daten speichern, bevor Sie in den Standbymodus wechseln.

Der Computer muss eingeschaltet sein, damit Sie den Standbymodus einleiten können.

**E** HINWEIS: Wenn ein kritischer Akkuladestand erreicht wird, während sich der Computer im Standbymodus befindet, wird das System in den Ruhezustand versetzt, und die im Arbeitsspeicher abgelegten Daten werden auf der Festplatte gespeichert. Als Reaktion auf einen kritischen Akkuladestand ist werksseitig der Ruhezustand eingestellt. Diese Einstellung lässt sich jedoch in den erweiterten Energieoptionen ändern.

Drücken Sie kurz die Betriebstaste, um den Standbymodus zu beenden.

Die Funktion der Tastenkombination fn+f3 kann geändert werden. Sie können beispielsweise die Tastenkombination fn+f3 so konfigurieren, dass der Ruhezustand anstelle des Standbymodus eingeleitet wird.

**HINWEIS:** In allen Windows-Betriebssystemen beziehen sich Verweise auf den *Schalter für den Ruhezustand* auf die Tastenkombination fn+f3.

## <span id="page-10-0"></span>**Umschalten der Bildschirmanzeige (fn+f4)**

Drücken Sie fn+f4, um die Anzeige zwischen den am System angeschlossenen Anzeigegeräten umzuschalten. Wenn beispielsweise ein Monitor am Computer angeschlossen ist, wird durch Drücken der Tastenkombination fn+f4 die Anzeige zwischen Computerbildschirm, Monitor und gleichzeitiger Anzeige auf beiden Geräten umgeschaltet.

Die meisten externen Monitore empfangen Videodaten vom Computer unter Verwendung des Videostandards "Externes VGA". Mit der Tastenkombination fn+f4 ist auch das Umschalten zwischen anderen Anzeigegeräten möglich, die Videoinformationen vom Computer empfangen.

Die folgenden Videoübertragungstypen werden von der Tastenkombination fn+f4 unterstützt (in der Klammer finden Sie Beispiele für Geräte, die diese Typen verwenden):

- LCD (Computerdisplay)
- Externes VGA (die meisten externen Monitore)
- S-Video (Fernsehgeräte, Camcorder, Videorecorder und Video Capture-Karten mit S-Video-Eingangsbuchsen)
- Composite-Video (Fernsehgeräte, Camcorder, Videorecorder und Video Capture-Karten mit Composite-Video-Eingangsbuchsen)
- **EX** HINWEIS: Composite-Video-Geräte können nur unter Verwendung eines optionalen Dockinggeräts an das System angeschlossen werden.

### **Anzeigen des Akkuladestands (fn+f8)**

Drücken Sie fn+f8, um den Ladestand aller installierten Akkus anzuzeigen. Es wird angezeigt, welche Akkus gerade geladen werden. Außerdem kann der Ladestand der einzelnen Akkus abgelesen werden.

## **Verringern der Displayhelligkeit (fn+f9)**

Drücken Sie die Tastenkombination fn+f9, um die Helligkeit des Displays zu verringern. Wenn Sie die Tastenkombination gedrückt halten, können Sie die Helligkeit stufenweise verringern.

## <span id="page-11-0"></span>**Erhöhen der Displayhelligkeit (fn+f10)**

Drücken Sie fn+f10, um die Helligkeit des Displays zu erhöhen. Wenn Sie die Tastenkombination gedrückt halten, können Sie die Helligkeit stufenweise erhöhen.

## <span id="page-12-0"></span>**Aktivieren des Lichtsensors (fn+f11)**

Drücken Sie fn+f11, um den Lichtsensor zu aktivieren und zu deaktivieren.

# <span id="page-13-0"></span>**3 HP Quick Launch-Tasten**

Mit den HP Quick Launch-Tasten können Sie häufig verwendete Programme öffnen. Die HP Quick Launch-Tasten umfassen die Info-Taste **(1)** und die Präsentations-Taste **(2)**.

**HINWEIS:** Die Funktionen der Info-Taste variieren je nach der Software, die auf dem Computer installiert ist.

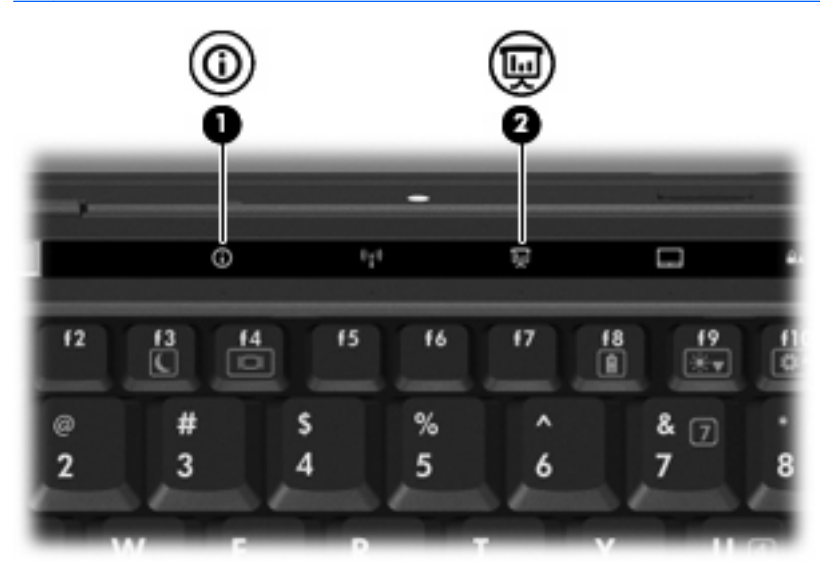

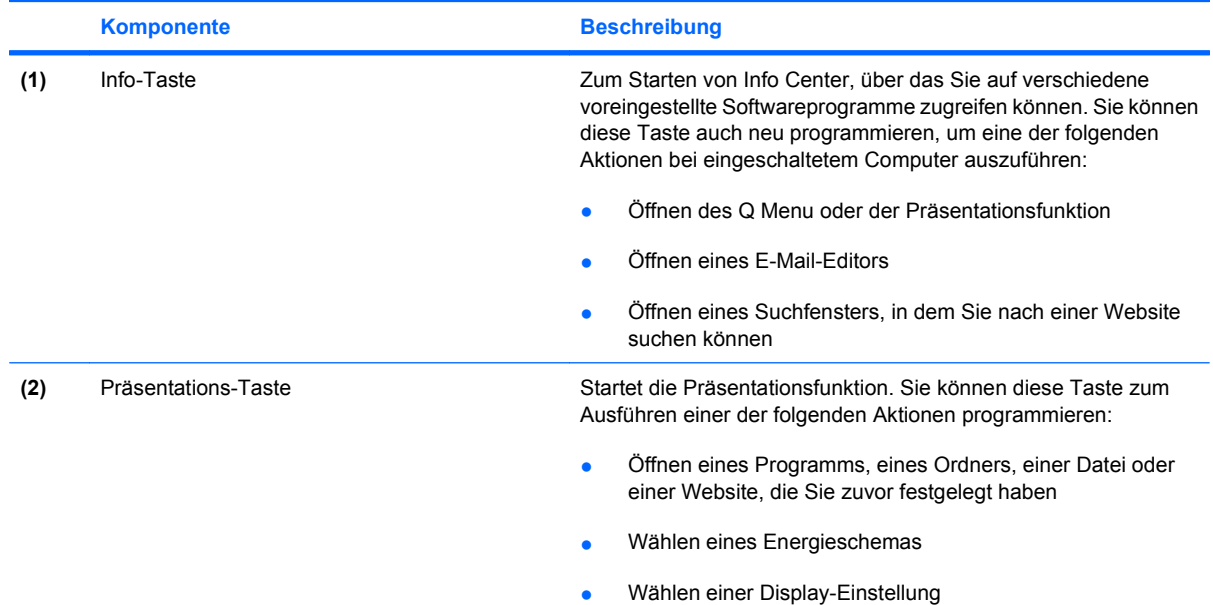

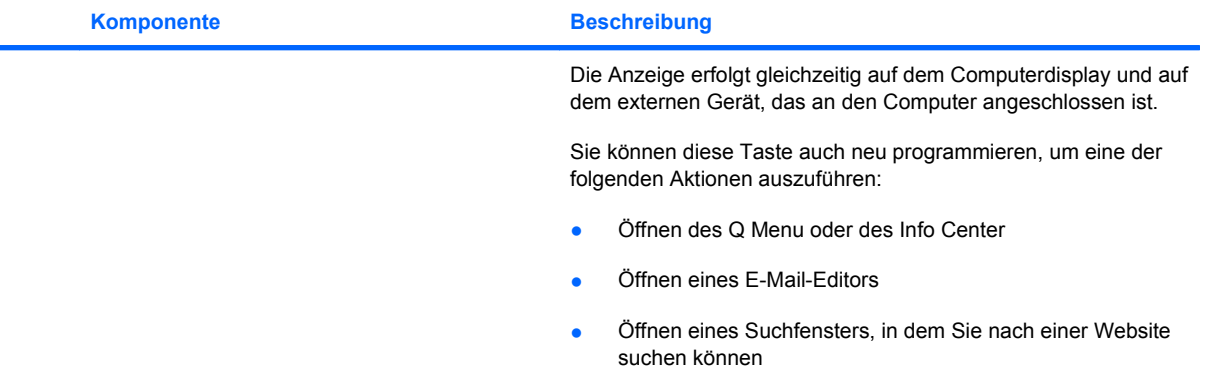

## <span id="page-15-0"></span>**Verwenden der Systemsteuerungsoption HP Quick Launch Buttons**

**HINWEIS:** Die in diesem Abschnitt aufgeführten Funktionen der Quick Launch-Tasten sind möglicherweise nicht auf allen Computern verfügbar.

Mit der Systemsteuerungsoption "HP Quick Launch Buttons" können Sie u. a. folgende Aufgaben ausführen:

- Programmieren und Festlegen der Einstellungen für die Info- und die Präsentations-Taste
- Hinzufügen, Ändern und Entfernen von Optionen im Q Menu
- Festlegen der Einstellungen für die Fensteranordnung
- **F** HINWEIS: Um Informationen zu einem Element der Systemsteuerungsoption "Quick Launch Buttons" auf dem Bildschirm anzuzeigen, klicken Sie auf die Hilfe-Schaltfläche rechts oben im Fenster.

## **Öffnen der Systemsteuerung der Quick Launch-Tasten**

Sie können die Systemsteuerung der HP Quick Launch-Tasten wie folgt öffnen:

- Wählen Sie **Start > Systemsteuerung > Drucker und andere Hardware > Quick Launch-Tasten**.
- Doppelklicken Sie rechts in der Taskleiste im Infobereich auf das Symbol für die **HP Quick Launch-Tasten**.
- Klicken Sie mit der rechten Maustaste im Infobereich auf das Symbol für die **HP Quick Launch-Tasten**, und wählen Sie **Adjust HP Quick Launch Buttons Properties** (Eigenschaften der HP Quick Launch-Tasten anpassen).
- **F** HINWEIS: Bei einigen Modellen wird möglicherweise ein Symbol auf dem Desktop angezeigt.

### **Anzeigen von Q Menu**

Q Menu bietet schnellen Zugriff auf viele Systemaufgaben, die Sie auf den meisten Computern mithilfe von Schaltflächen, Tasten oder fn-Tastenkombinationen öffnen können.

So zeigen Sie Q Menu auf dem Desktop an:

▲ Klicken Sie mit der rechten Maustaste auf das Symbol für die **HP Quick Launch-Tasten**, und wählen Sie **Launch Q Menu** (Q Menu starten).

### **Einschalten des Lichtsensors**

Der Computer enthält einen integrierten Lichtsensor, der die Displayhelligkeit basierend auf den Lichtbedingungen Ihrer Umgebung automatisch anpasst.

Sie haben zwei Möglichkeiten, den Lichtsensor einzuschalten bzw. auszuschalten:

- Drücken Sie fn+f11.
- Klicken Sie mit der rechten Maustaste auf das Symbol der Quick Launch Tastensoftware im Infobereich (außen rechts in der Taskleiste) und anschließend auf **Lichtsensor einschalten** bzw. **Lichtsensor ausschalten**.

Sie können die Funktion zum Einschaltung bzw. Ausschalten des Lichtsensors auch in das Q Menu einfügen. Führen Sie dazu folgende Schritte aus:

- **1.** Öffnen Sie die Systemsteuerungsoption HP Quick Launch Buttons.
- **2.** Klicken Sie auf die Registerkarte **Q Menu**.
- **3.** Wählen Sie unter **Elemente zur Anzeige im Q Menu** die Option **Lichtsensor ein-/ausschalten** aus.

# <span id="page-17-0"></span>**4 Verwenden des Ziffernblocks**

Der Computer besitzt einen integrierten Ziffernblock und unterstützt auch einen optionalen externen Ziffernblock oder eine optionale externe Tastatur mit einem Ziffernblock.

**HINWEIS:** Möglicherweise unterscheidet sich Ihr Computer optisch leicht von der Abbildung in diesem Abschnitt.

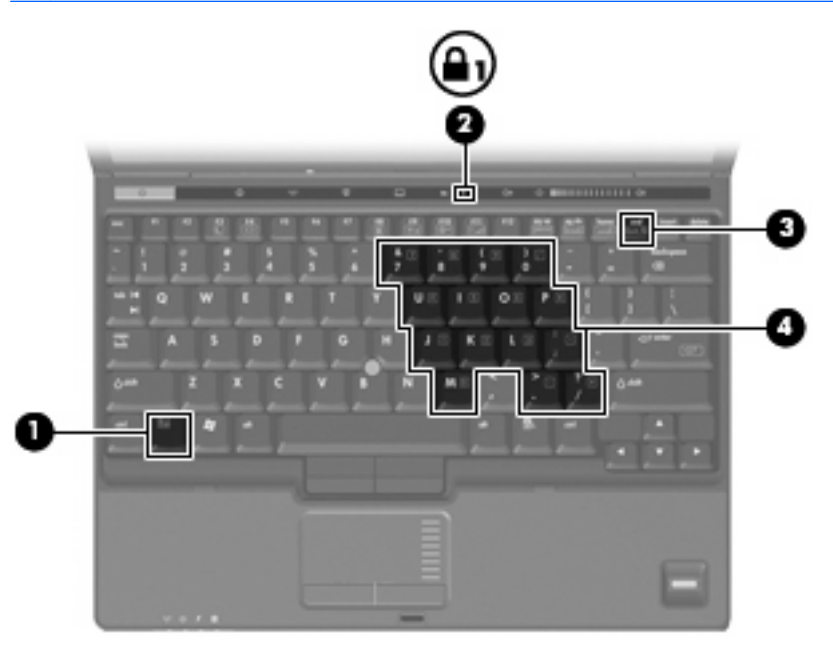

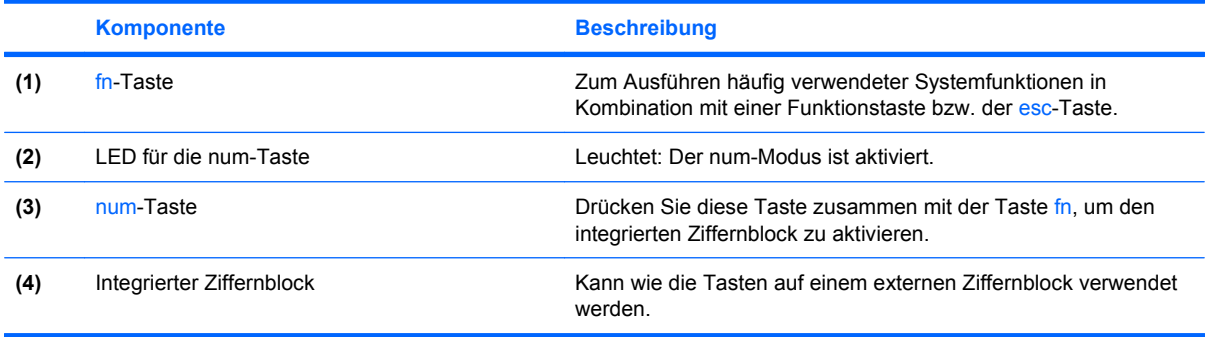

## <span id="page-18-0"></span>**Verwenden des integrierten Ziffernblocks**

Die 15 Tasten des integrierten Ziffernblocks lassen sich wie die Tasten eines externen Ziffernblocks verwenden. Wenn der integrierte Ziffernblock eingeschaltet ist, führt jede Taste des Ziffernblocks die Funktion aus, die durch das Symbol oben rechts auf der Taste angezeigt wird.

### **Aktivieren und Deaktivieren des integrierten Ziffernblocks**

Drücken Sie die Tastenkombination fn+num, um den integrierten Ziffernblock zu aktivieren. Die LED für den num-Modus leuchtet auf.Drücken Sie erneut die Tastenkombination fn+num, um die Tasten auf die Standard-Tastaturfunktionen zurückzusetzen.

**E** HINWEIS: Der integrierte Ziffernblock funktioniert nicht, solange eine externe Tastatur oder ein externer Ziffernblock an den Computer oder an ein optionales Dockinggerät angeschlossen ist.

## **Umschalten von Tastenfunktionen auf dem integrierten Ziffernblock**

Sie können vorübergehend zwischen den Standardtastaturfunktionen und den Ziffernblockfunktionen umschalten, indem Sie die fn-Taste oder die Tastenkombination fn+umschalttaste verwenden.

- Um die Funktion einer Ziffernblocktaste in Ziffernblockfunktion zu ändern, während der Ziffernblock ausgeschaltet ist, halten Sie die fn-Taste gedrückt, während Sie die Ziffernblocktaste drücken.
- Um die Tasten des Ziffernblocks vorübergehend als Standardtasten zu verwenden, während der Ziffernblock eingeschaltet ist:
	- Halten Sie die fn-Taste gedrückt, um Kleinbuchstaben einzugeben.
	- Halten Sie die Tastenkombination fn+umschalttaste gedrückt, um Großbuchstaben einzugeben.

## **Verwenden eines externen Ziffernblocks als Zusatzoption**

Bei einem Großteil der externen Ziffernblöcke hängt die Funktion der Tasten davon ab, ob der num-Modus aktiviert ist. (Der num-Modus wurde werkseitig deaktiviert.) Beispiel:

- Wenn der num-Modus aktiviert ist, werden über die meisten Ziffernblocktasten Zahlen eingegeben.
- Wenn der num-Modus deaktiviert ist, funktionieren die meisten Ziffernblocktasten wie Navigationstasten (z. B. Bild-auf und Bild-ab).

Wenn die num-Funktion auf einem externen Ziffernblock aktiviert wird, leuchtet die LED für die num-Taste auf dem Computer. Wenn die num-Funktion auf einem externen Ziffernblock deaktiviert wird, erlischt die LED für die num-Taste auf dem Computer.

So schalten Sie die num-Taste während der Arbeit auf einem externen Ziffernblock ein bzw. aus:

▲ Drücken Sie die num-Taste auf dem externen Ziffernblock, nicht auf der Computertastatur.

# <span id="page-19-0"></span>**5 Reinigen des TouchPads und der Tastatur**

Schmierfilm oder Schmutz auf dem TouchPad kann dazu führen, dass der Zeiger auf der Anzeige hin und her springt. Um dies zu vermeiden, sollten Sie Ihre Hände häufig waschen, wenn Sie den Computer verwenden, und das TouchPad mit einem feuchten Tuch reinigen.

**VORSICHT!** Um das Risiko eines elektrischen Schlags oder von Schäden an den inneren Komponenten zu verringern, verwenden Sie zum Reinigen der Tastatur keinen Staubsaugeraufsatz. Durch einen Staubsauger kann Haushaltsschmutz auf die Tastaturoberfläche gelangen.

Reinigen Sie die Tastatur regelmäßig, um zu verhindern, dass sich die Tasten verklemmen. Entfernen Sie Staub, Fussel und andere Fremdkörper, die sich zwischen den Tasten ansammeln können. Verwenden Sie eine Druckluftflasche mit Röhrchenaufsatz, um Luft zwischen und unter die Tasten zu blasen und Verschmutzungen zu entfernen.

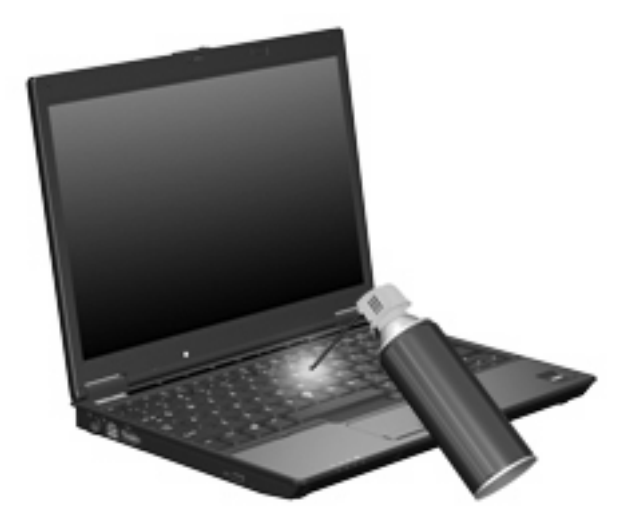

# <span id="page-20-0"></span>**Index**

#### **A**

Akkuladestand [5](#page-10-0)

#### **B**

Bildlauffeld, TouchPad [1](#page-6-0) Bildschirmanzeige umschalten [5](#page-10-0)

#### **C**

Composite Video [5](#page-10-0)

### **D**

**Display** Anzeige umschalten [5](#page-10-0) Displayhelligkeit, fn-Tastenkombinationen [5](#page-10-0) Displayhelligkeit, fn-Tastenkombinationen [5](#page-10-0)

### **F**

fn-Taste [3](#page-8-0) fn-Tastenkombinationen Beschreibung [3](#page-8-0) Bildschirmanzeige umschalten [5](#page-10-0) Einleiten des Standbymodus [4](#page-9-0) Erhöhen der Displayhelligkeit [6](#page-11-0) Systeminformationen anzeigen [4](#page-9-0) Verringern der Displayhelligkeit [5](#page-10-0) Verwenden [4](#page-9-0) Fn-Tastenkombinationen Akkuladestand [5](#page-10-0) Lichtsensor [7](#page-12-0) Funktionstasten [3](#page-8-0)

#### **I**

Info-Taste [8](#page-13-0)

#### **L**

Lichtsensor einrichten [10](#page-15-0) fn-Tastenkombination [7](#page-12-0)

#### **M**

Maus, extern Einstellungen festlegen [2](#page-7-0) Verbinden [2](#page-7-0)

#### **N**

num-Modus, externer Ziffernblock [13](#page-18-0)

#### **P**

Pointing Stick Verwenden [2](#page-7-0) Pointing Sticks, Beschreibung [1](#page-6-0) Präsentations-Taste [8](#page-13-0)

## **Q**

Q Menu [10](#page-15-0) Quick Launch-Tasten [8](#page-13-0)

### **S**

Standbymodus, fn-Tastenkombination [4](#page-9-0) S-Video [5](#page-10-0) Systeminformationen, fn-Funktionstaste [4](#page-9-0)

## **T**

Tasten Info [8](#page-13-0) Pointing Stick [1](#page-6-0) Präsentation [8](#page-13-0) Quick Launch [8](#page-13-0) TouchPad [1](#page-6-0) Tasten; TouchPad ein-/ ausschalten [1](#page-6-0)

Tastenkombinationen, Beschreibung [3](#page-8-0) **TouchPad** Verwenden [2](#page-7-0) TouchPad, Beschreibung [1](#page-6-0) TouchPad-Bildlauffeld, Position [1](#page-6-0) TouchPad-Ein/Aus-Schalter, Beschreibung [1](#page-6-0) TouchPad-Tasten, Positionen [1](#page-6-0)

## **V**

Videoübertragungstypen [5](#page-10-0)

### **Z**

**Zeigegeräte** Beschreibung [1](#page-6-0) Einstellungen festlegen [2](#page-7-0) Verwenden [2](#page-7-0) Ziffernblock, extern num-Taste [13](#page-18-0) Verwenden [13](#page-18-0) Ziffernblock, integriert Aktivieren und Deaktivieren [13](#page-18-0) Beschreibung [12](#page-17-0) Tastenfunktionen umschalten [13](#page-18-0) Verwenden [13](#page-18-0)

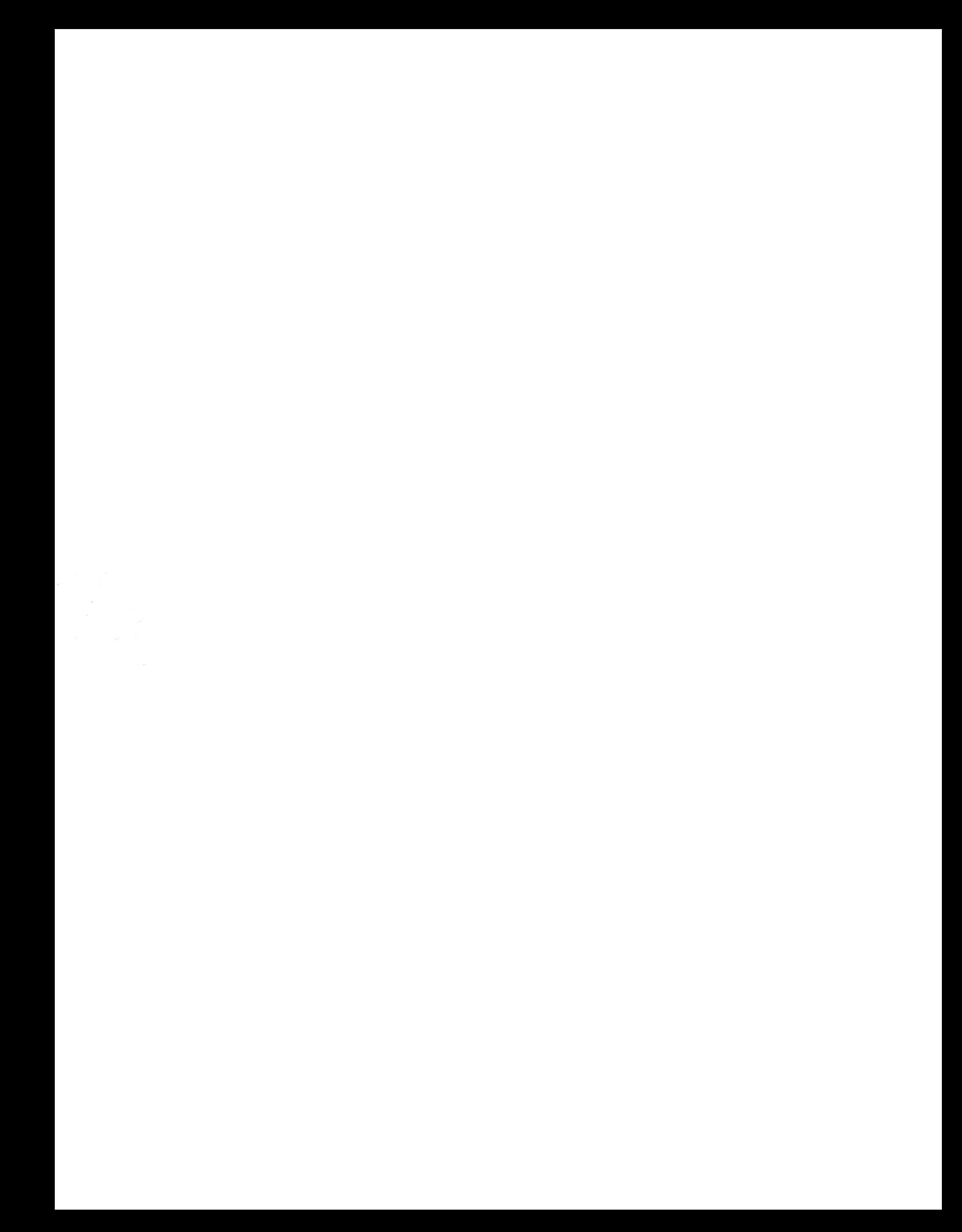